The Royal College of Anaesthetists

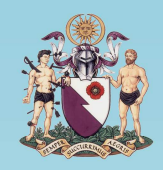

The College of **Emergency Medicine** 

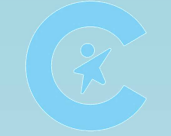

The Royal College of Paediatrics & Child Health

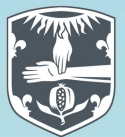

The Royal College of Physicians

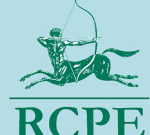

The Royal College of **Physicians of Edinburgh** 

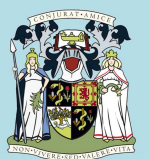

The Royal College of Physicians and Surgeons of Glasgow

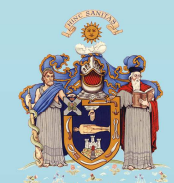

The Royal College of **Surgeons of Edinburgh** 

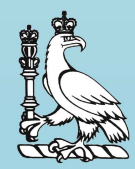

The Royal College of Surgeons of England

# **ICM ePortfolio**

## **Guidance for ARCP Assessors Users**

Please note that this is a **live document.** The latest version number is noted above and within. This guidance will be updated over time as the ICM ePortfolio develops, based on feedback from trainers and trainees.

## The Faculty of **Intensive Care Medicine**

*Version 1 March 2016* 

## **Users Guide - ARCP Assessor**

#### **Contents**

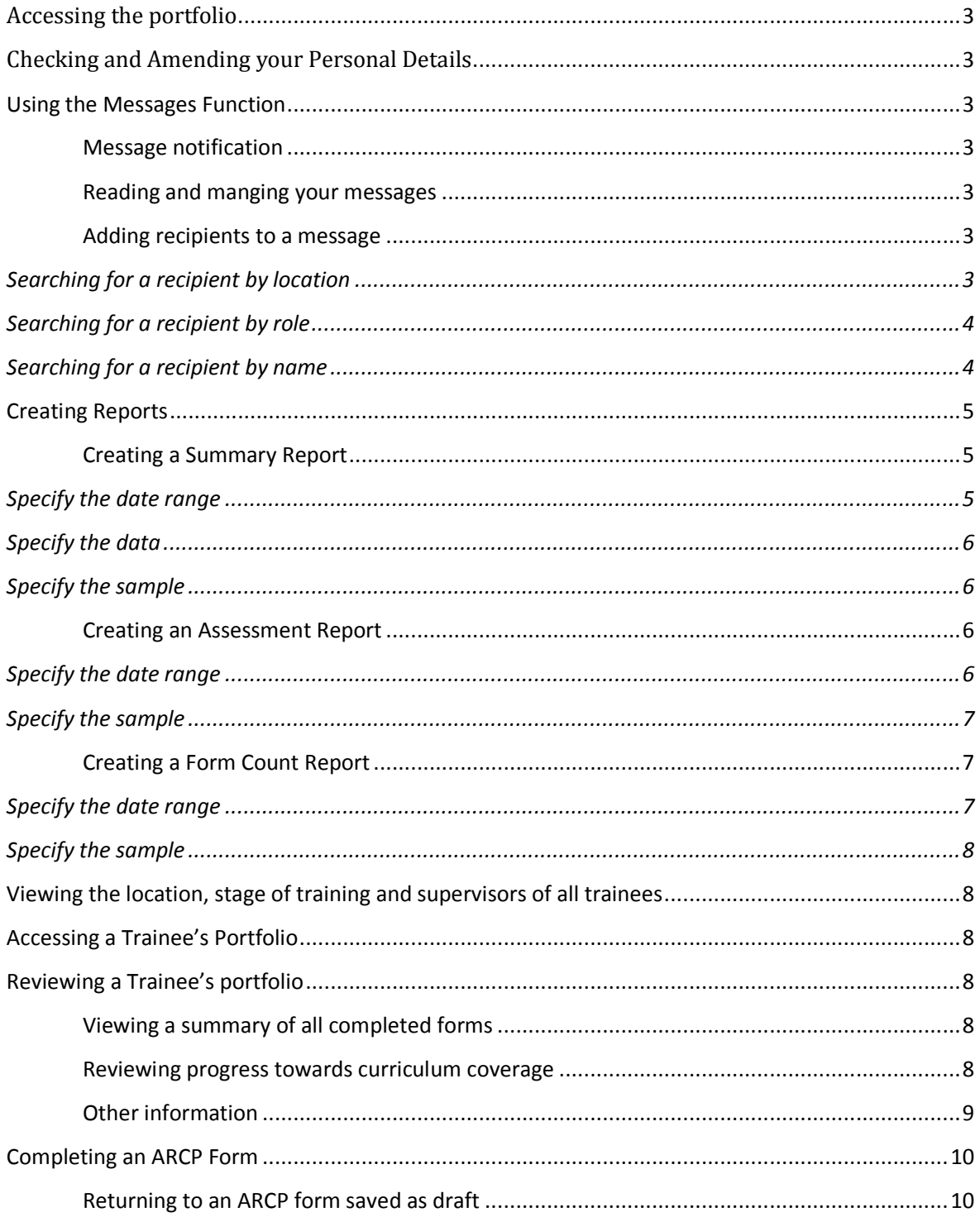

#### Accessing the portfolio

The portfolio can be found at the following address: https://www.nhseportfolios.org

Enter your username and password into the 'Log in' box and click 'Log In'

From the top menu select Select Role > ICM ARCP Assessor

If this role is not present, or you do not have a username and password, please contact the Faculty

#### Checking and Amending your Personal Details

On the top menu click Profile > Personal Details

Some of the fields will be pre-populated. If you want to add or change any details click 'Edit Details'

You can then upload a photo by clicking on the 'Photo' tab.

To change your username or password click on the 'login details' tab.

## **Using the Messages Function**

#### **Message notification**

When you have been sent a message you will receive an email to your registered email address.

Alternatively, your homepage will show the number of unread messages in brackets next to the word 'messages' in the 'Quick Links' dialogue box.

#### **Reading and managing your messages**

From the top menu select Messages

Your messages then appear in an outlook dialogue box (instructions for which are not included within this users guide).

#### **Adding recipients to a message**

From the top menu select Messages

Click 'New'

Click 'To'

There are three methods of finding message recipients and all can be used for the same message.

### **Searching for a recipient by location**

Select the 'Users' tab

Select the location you want to search within (the locations available are limited by your location and access rights)

Click 'Find Users'

Select the recipients you wish to add (hold Ctrl to select multiple users)

Click 'Add Recipients' if you want to add recipients from different locations, and repeat the process as necessary.

Once you have added all recipients click 'Finished'

#### **Searching for a recipient by role**

Select the 'Groups' tab

Select the location you want to search within (the locations available are limited by your location and access rights)

Select all roles you want to add e.g. all ICM trainees and all ICM educational Supervisors at Sunderland Royal.

Click 'Add Recipients' if you want to add recipients from different locations and repeat the process as necessary.

Once you have added all recipients click 'Finished'

#### **Searching for a recipient by name**

Select the 'User Search' tab

Write the name of the person you wish to add and click the magnifying glass icon. The search returns results from all users of all NHS e-portfolio users.

Click 'Add Recipients' if you want to find another recipient and repeat the process as necessary.

Once you have added all recipients click 'Finished'

## **Creating Reports**

The portfolio will allow you to generate three types of reports:

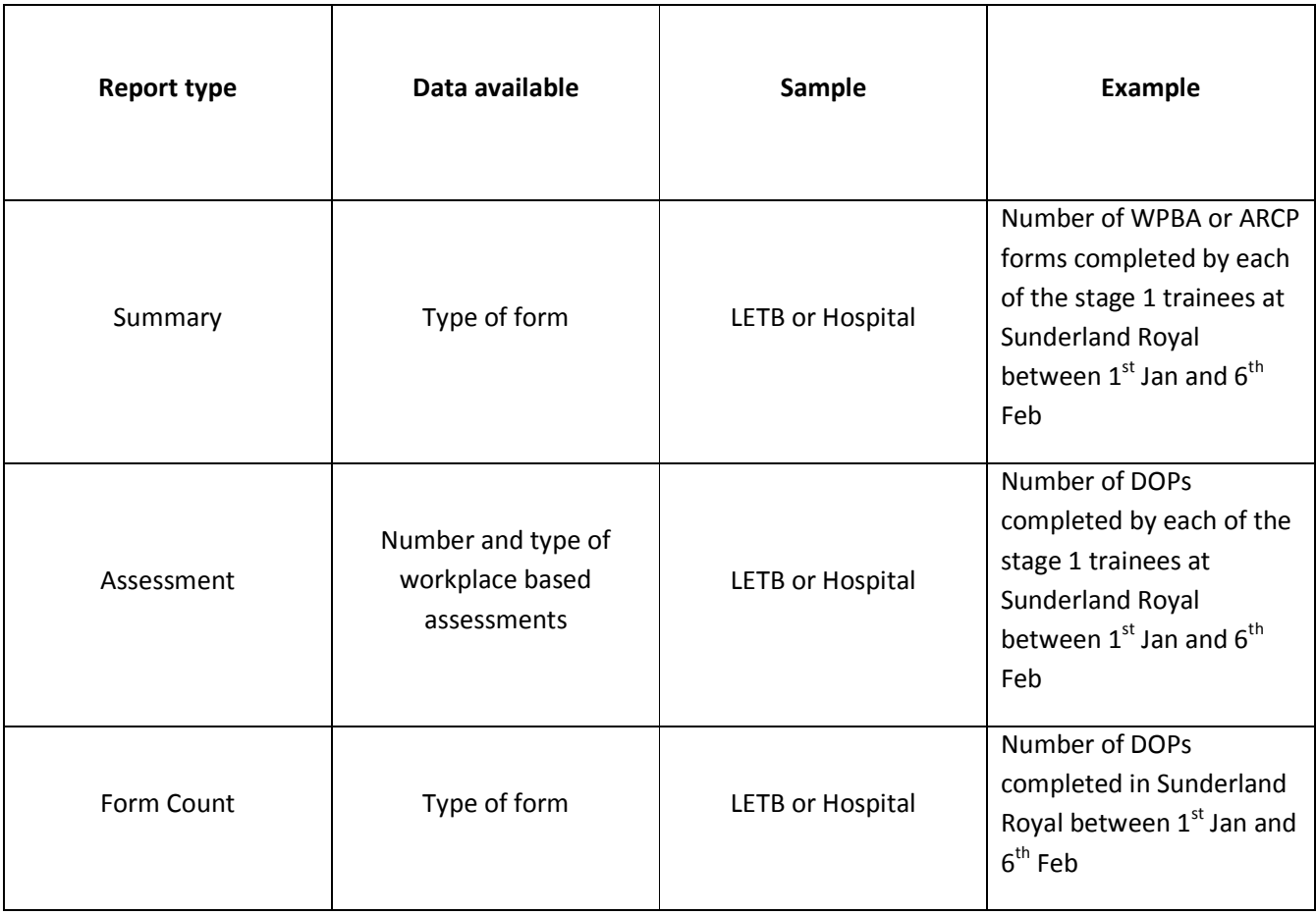

#### **Creating a Summary Report**

From the top menu select Status Reports > Summary Report

## **Specify the date range**

There are two ways to determine the date range for your enquiry; either by the date the form was completed or the post during which the form was completed.

The searches can interact in an unpredictable way however, so the following method is recommended:

Specify the post dates first. You can either specify posts within a date range, an academic year (Aug 1<sup>st</sup> to July  $31<sup>st</sup>$ ), or specify current forms only.

If you want to reduce the search further, insert a date range into the 'Forms submitted From:' boxes at the top of the page. Otherwise leave them blank.

e.g. 1 To search between  $1<sup>st</sup>$  and  $30<sup>th</sup>$  April 2014:

Select 2013-2014 from the 'post dates' options

In the 'Forms submitted From' boxes insert the date range 1/4/2014 to 30/4/2014

e.g. 2 To search for all forms completed by trainees in their current posts:

Select 'Current Posts' from the 'post dates' options

Leave the 'Forms submitted From' boxes blank

#### **Specify the data**

Select the forms to want to report in the top dialogue box (up to seven can be selected).

### **Specify the sample**

Specify whether you want to search for trainees at a certain stage of training (1-3) by selecting the required group from the 'Grade' drop-down menu.

Specify the locations to want to search using the 'Location' drop down menu. You can search at the level of a LETB, trust or hospital.

Click 'Search Forms'

To view the dates the forms were completed and the specific type of form click the magnifying glass icon to the right of the table.

To view a trainee's portfolio click the magnifying glass icon to the left of the table.

#### **Creating an Assessment Report**

#### **Specify the date range**

There are two ways to determine the date range for your enquiry; either by the date the WPBA was completed or the post during which the WPBA was completed.

The searches can interact in an unpredictable way however, so the following method is recommended:

Specify the post dates first. You can either specify posts within a date range, an academic year (Aug  $1<sup>st</sup>$  to July  $31<sup>st</sup>$ ), or specify current forms only.

If you want to reduce the search further, insert a date range into the 'Forms submitted From:' boxes at the top of the page. Otherwise leave them blank.

e.g. 1 To search between  $1^{st}$  and  $30^{th}$  April 2014:

Select 2013-2014 from the 'post dates' options

In the 'Forms submitted From' boxes insert the date range 1/4/2014 to 30/4/2014

e.g. 2 To search for all WPBA completed by trainees in their current posts:

Select 'Current Posts' from the 'post dates' options

Leave the 'Forms submitted From' boxes blank

#### **Specify the sample**

Specify whether you want to search for trainees at a certain stage of training (1-3) by selecting the required group from the 'Grade' drop-down menu.

Specify the locations to want to search using the 'Location' drop down menu. You can search at the level of a LETB, trust or hospital.

Click 'Search Forms'

#### **Creating a Form Count Report**

#### **Specify the date range**

There are two ways to determine the date range for your enquiry; either by the date the form was completed or the post during which the form was completed.

The searches can interact in an unpredictable way however, so the following method is recommended:

Specify the post dates first. You can either specify posts within a date range, an academic year (Aug  $1<sup>st</sup>$  to July  $31<sup>st</sup>$ ), or specify current forms only.

If you want to reduce the search further, insert a date range into the 'Forms submitted From:' boxes at the top of the page. Otherwise leave them blank.

e.g. 1 To search between  $1^{st}$  and  $30^{th}$  April 2014:

Select 2013-2014 from the 'post dates' options

In the 'Forms submitted From' boxes insert the date range 1/4/2014 to 30/4/2014

e.g. 2 To search for all forms completed by trainees in their current posts:

Select 'Current Posts' from the 'post dates' options

Leave the 'Forms submitted From' boxes blank

## **Specify the sample**

Specify whether you want to search for trainees at a certain stage of training (1-3) by selecting the required group from the 'Grade' drop-down menu.

Specify the locations to want to search using the 'Location' drop down menu. You can search at the level of a LETB, trust or hospital.

Click 'Get Form Counts'

## **Viewing the location, stage of training and supervisors of all trainees**

From the top menu click 'Trainee Search'

Click 'Search Trainee'

## **Accessing a Trainee's Portfolio**

You can view the portfolio of any trainee within your LETB.

Complete as many of the boxes as you are able.

Click 'Search Trainee'

Click the magnifying glass icon next to the trainee's name

### **Reviewing a Trainee's portfolio**

#### **Viewing a summary of all completed forms**

From the side menu select Progression > Summary Overview

This page lists all forms that have been completed. For each type of form, a list can be viewed by clicking the 'submissions' button.

#### **Reviewing progress towards curriculum coverage**

From the side menu select Curriculum > The name of the curriculum the trainee is following

Click 'Expand All'

You will then be able to view all of the competencies within the domains and the evidence that has been linked.

A red circle next to an item signifies the items which have not been documented as complete by an educational supervisor.

#### **Other information**

Within the trainee's portfolio, other required information can be found as described in the following table:

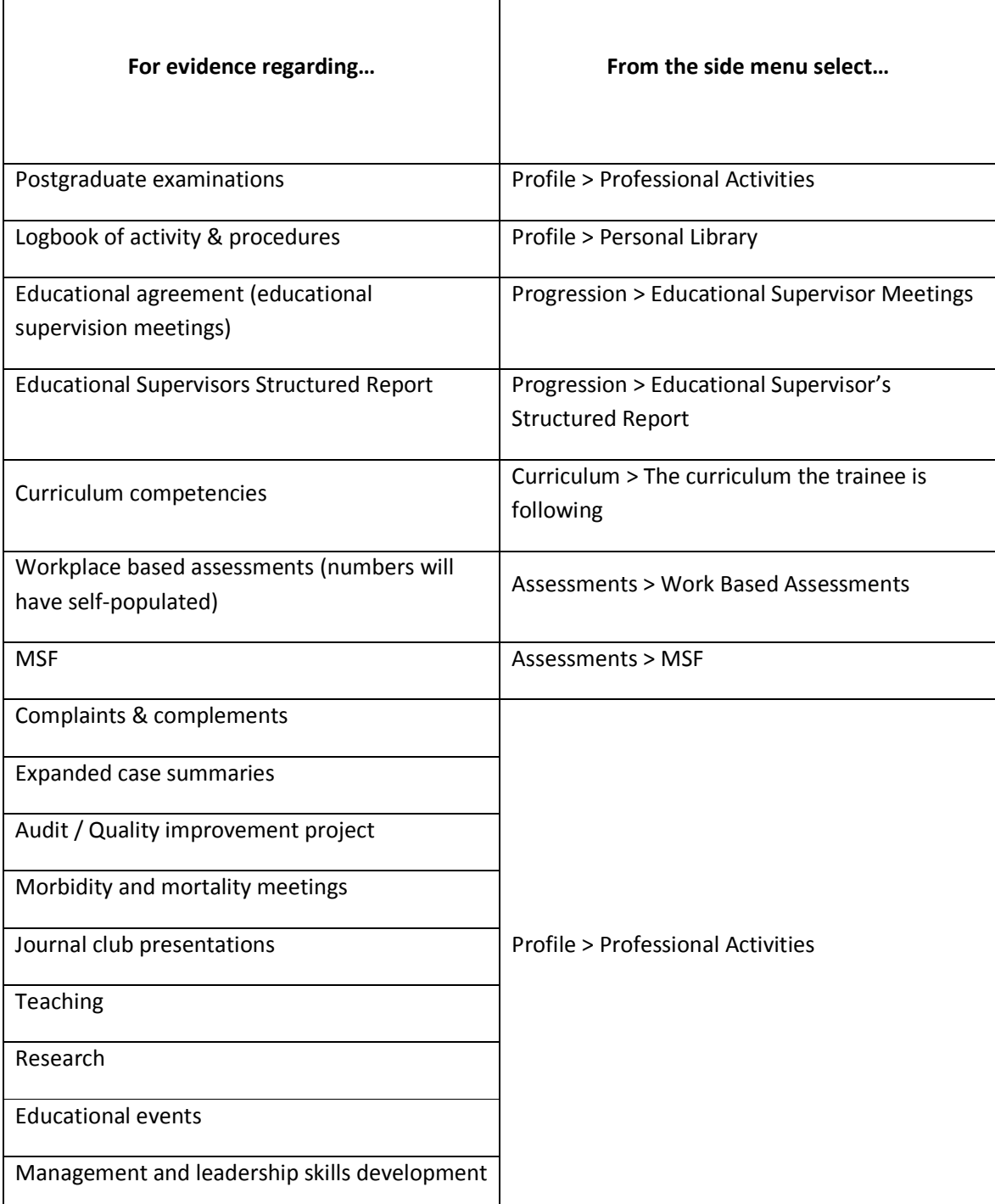

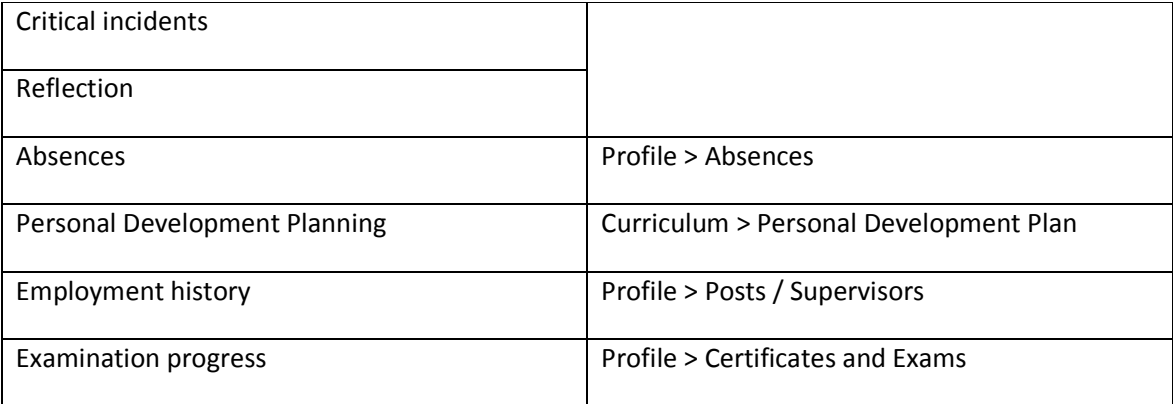

## **Completing an ARCP Form**

Access the trainee's portfolio

From the side menu select Progression > ARCP

Click 'Add ARCP Form / Interim Review Form'

Check that the post you want to file the assessment against is correct.

Click 'Create'

Complete the form

If you want to edit the form at a later date, select the 'save as draft' box. A draft form will not be released to the trainee.

Click 'Save'

#### **Returning to an ARCP form saved as draft**

From the side menu select Progression > ARCP

Click 'Edit'

Add further entries to the form.

Either save again as draft, or if complete save without the 'save as draft box' being checked.

Click 'Save'